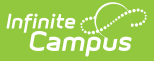

### **Posted by Course (Insights)**

Last Modified on 10/21/2024 8:21 am CDT

[Understanding](http://kb.infinitecampus.com/#understanding-the-chart) the Chart | [Filtering](http://kb.infinitecampus.com/#filtering-chart-data) Chart Data | Creating [Templates](http://kb.infinitecampus.com/#creating-templates) | [Additional](http://kb.infinitecampus.com/#additional-report-options) Report Options

Tool Search: Posted by Course

The **Posted by Course** counts the number of students receiving a specific grade score or the number of scores assigned, per course. This chart helps users identify specific classes students excel in or struggle with, allowing for potential in-classroom assistance opportunities or crosstraining.

Only students with an Early Warning [Curriculum](https://kb.infinitecampus.com/help/early-warning#EarlyWarning-ScoreTypes) GRAD score between 50 and 100 are included in the chart.

This report is only available for districts that have purchased the Campus Analytics Suite.

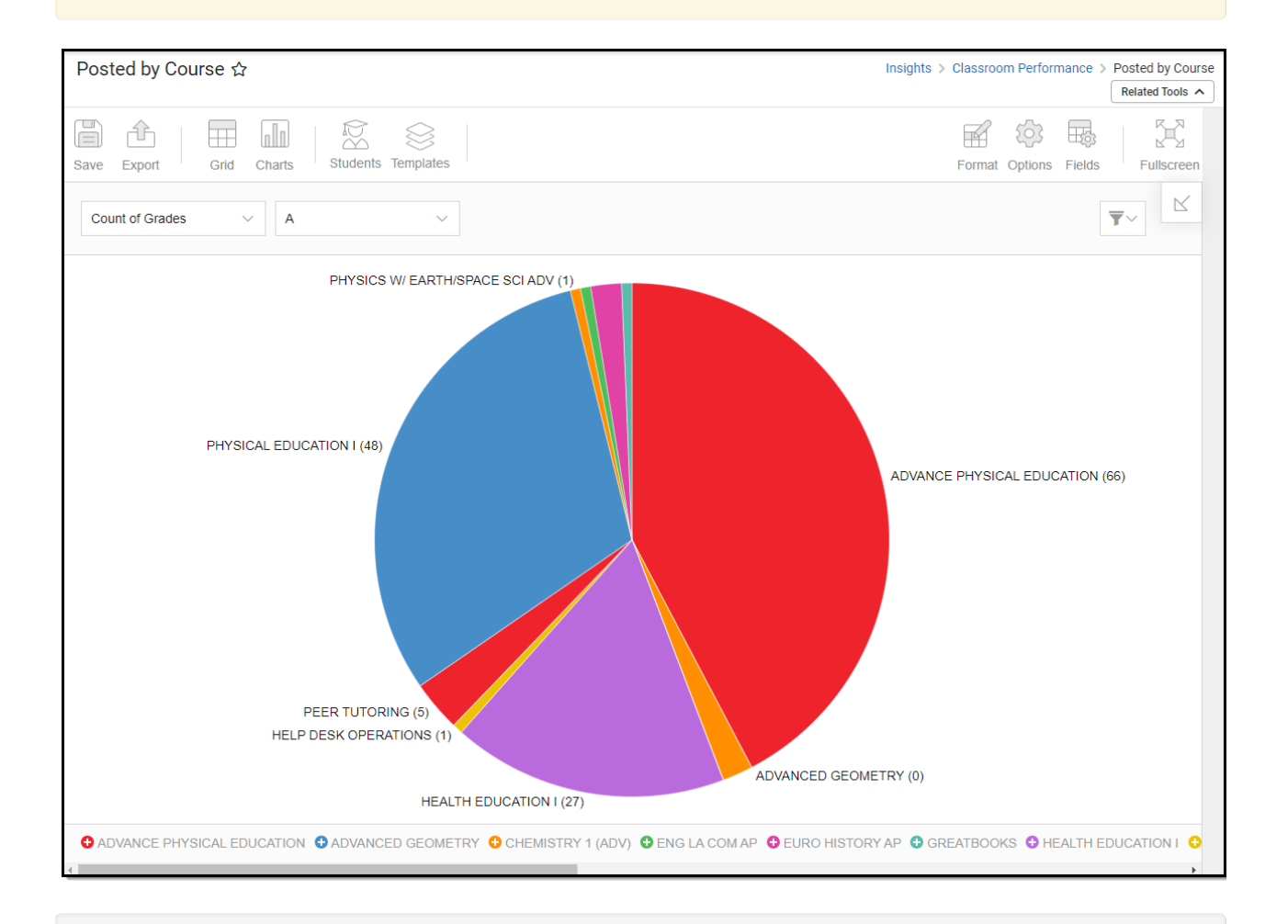

You must have at least **Read** tool rights for **Posted by Course** in order to view the report. You

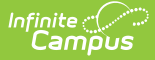

must also have calendar rights assigned for any calendar(s) reporting data.

NOTE: Insights visualizations may contain PII and include data for tools a user may not have rights to access.

### **Understanding the Chart**

Each slice in the pie chart visualizes how many students received a specific posted score or the number of scores assigned in each course within the school. Double-clicking a slice of the pie chart will show you all of the data that makes up that slice.

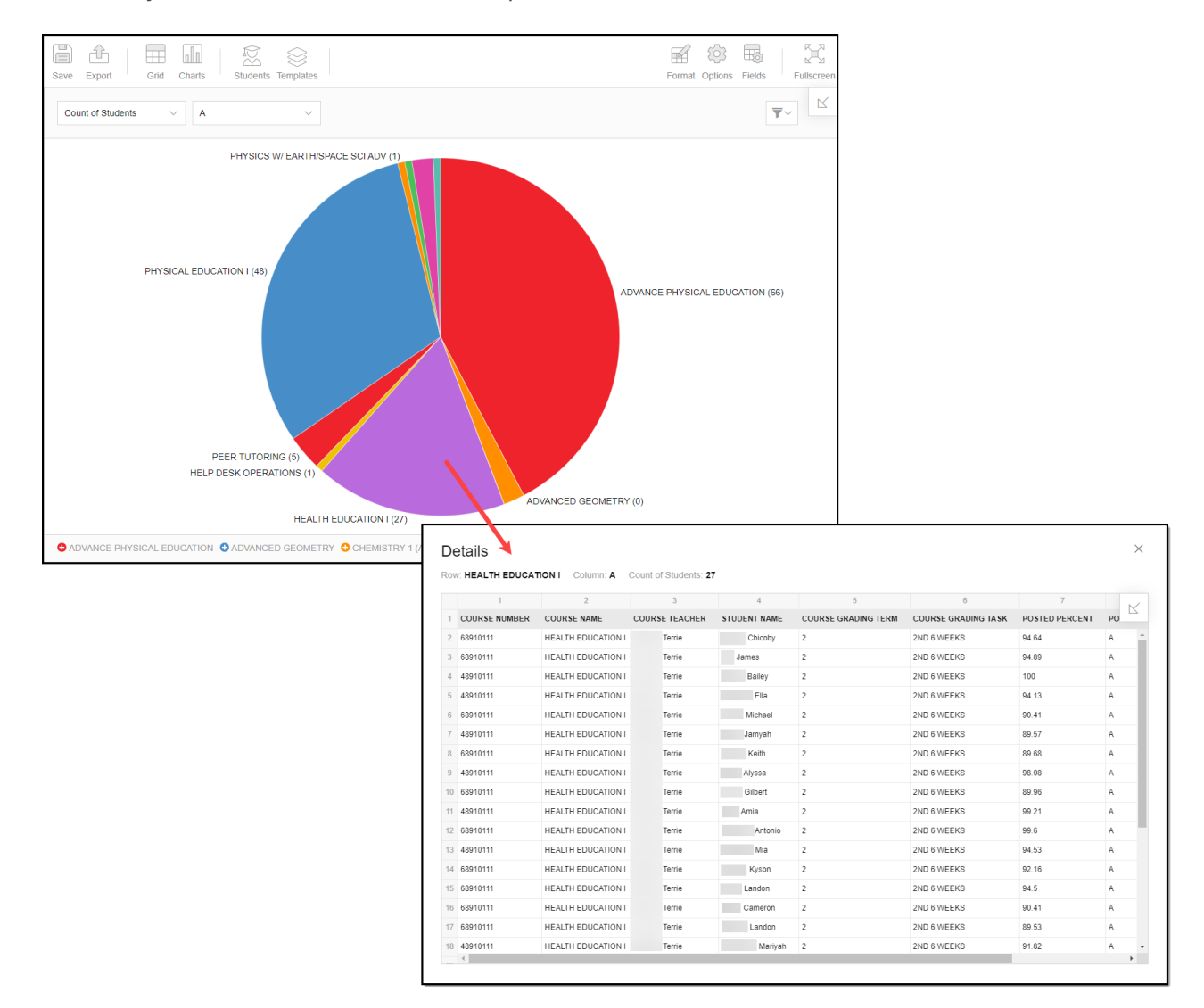

Use the table below for help in understanding each sub-report column:

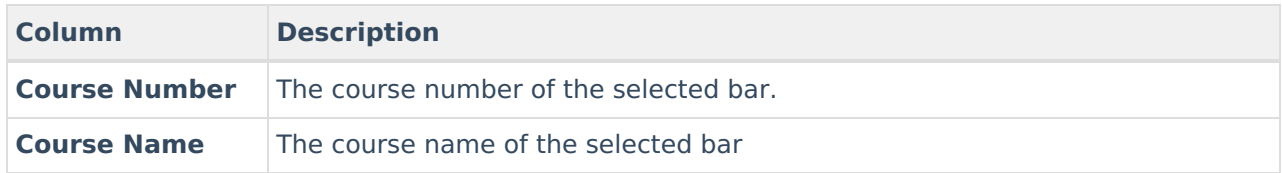

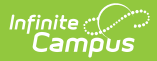

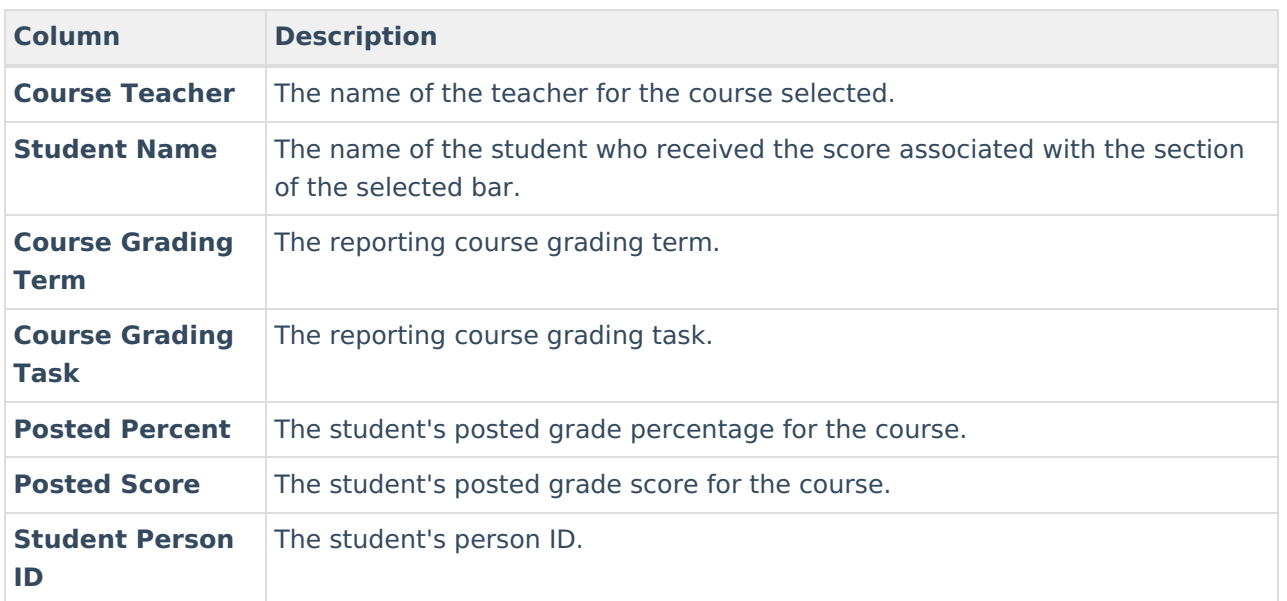

You can filter the pie chart by Count of Grades or Count of Students and/or a specific posted grade via the dropdown lists in the image below.

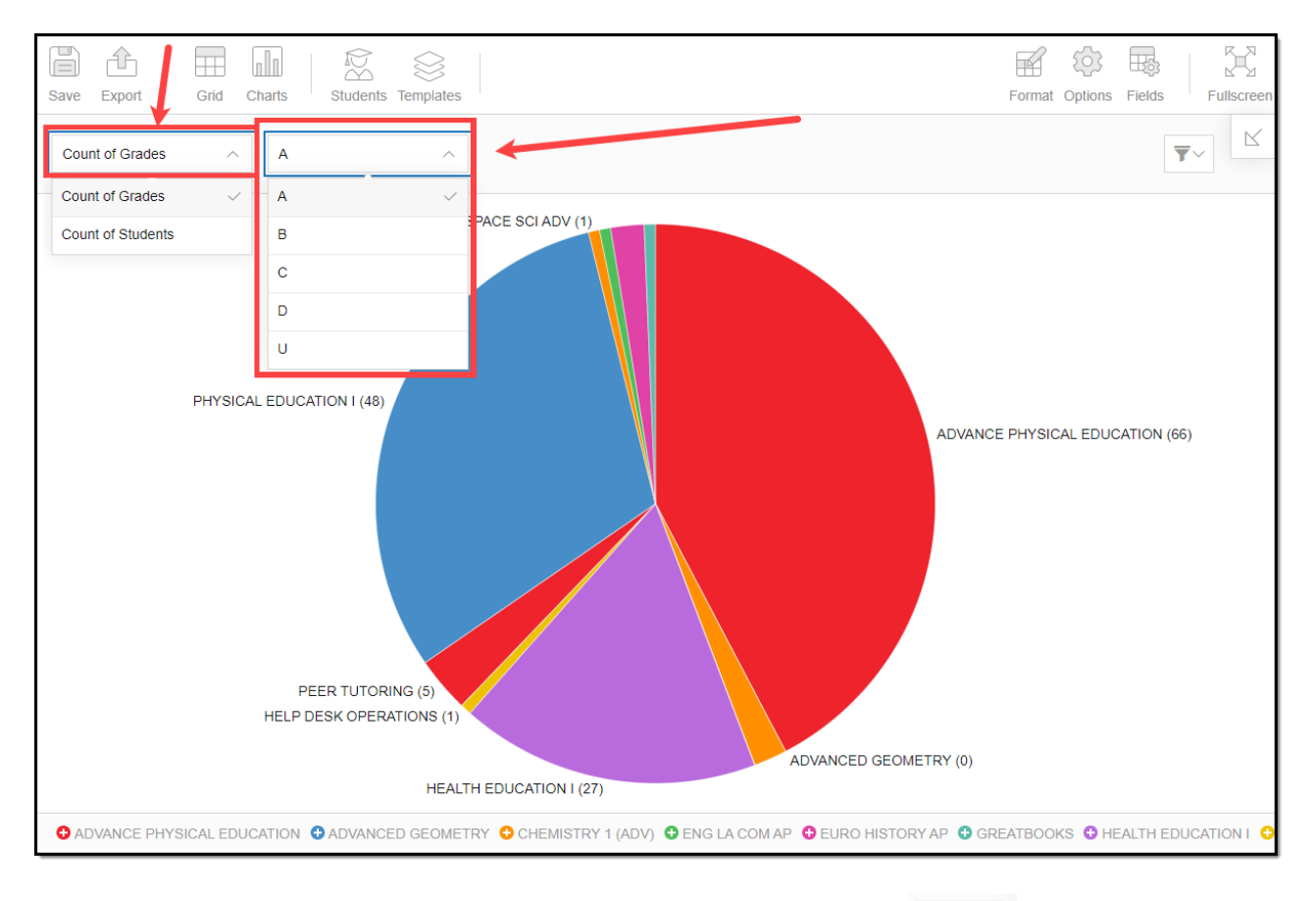

You can remove and filter any data from the pie chart by clicking the  $\Box$  button, selecting the data type you wish to filter, and unchecking the data you wish to remove from the chart.

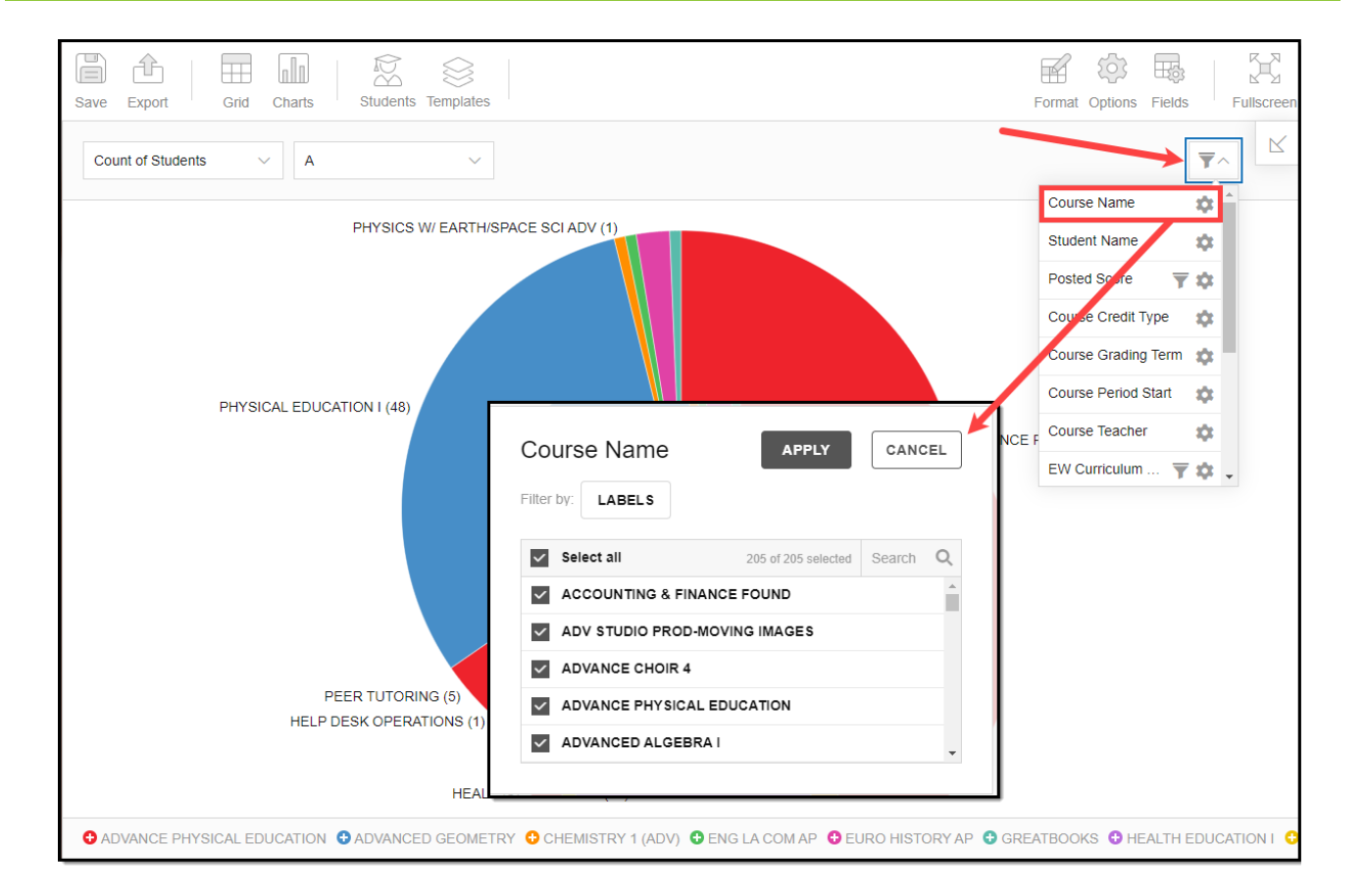

# **Filtering Chart Data**

You can filter chart data to only students in your Early Warning [Watchlist](https://kb.infinitecampus.com/help/early-warning#EarlyWarning-StudentDisplayOptions), Counseling Caseload, and/or a specific [Student](https://kb.infinitecampus.com/help/query-wizard) Ad Hoc filter by clicking the **Students** button and selecting any combination of these options.

Ad Hoc [Queries](https://kb.infinitecampus.com/help/query-wizard) and [Selection](https://kb.infinitecampus.com/help/selection-editor) Editors are supported in Insights by filtering from the Student panel.

[Pass-through](https://kb.infinitecampus.com/help/pass-through-sql-query) SQL Queries are not supported in Insights.

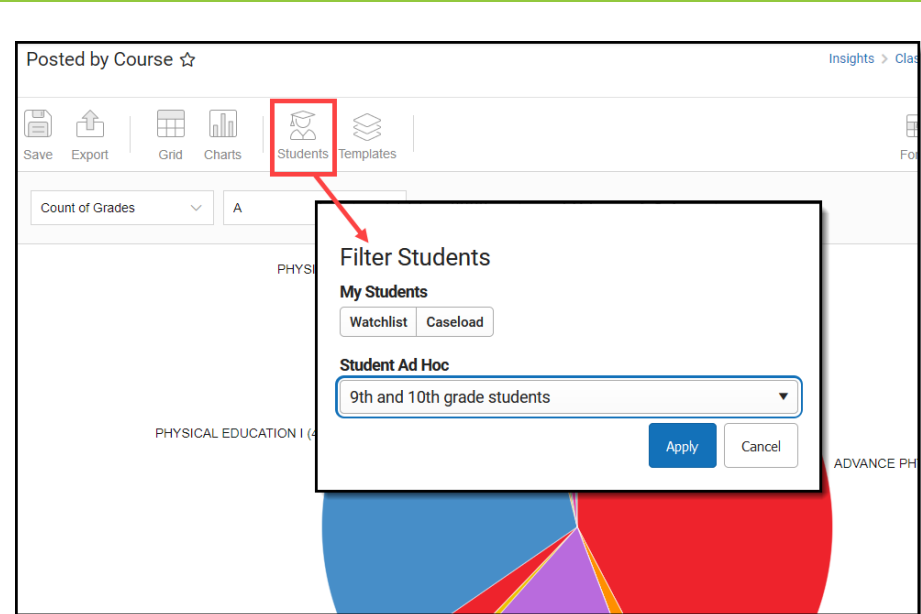

# **Creating Templates**

Infinite<br>Campus

Templates allow you to save all filtering and formatting options you have set for a chart and have these options automatically applied each time you select a template. Templates are chart-specific, meaning they are only available and apply to the chart for which they were created.

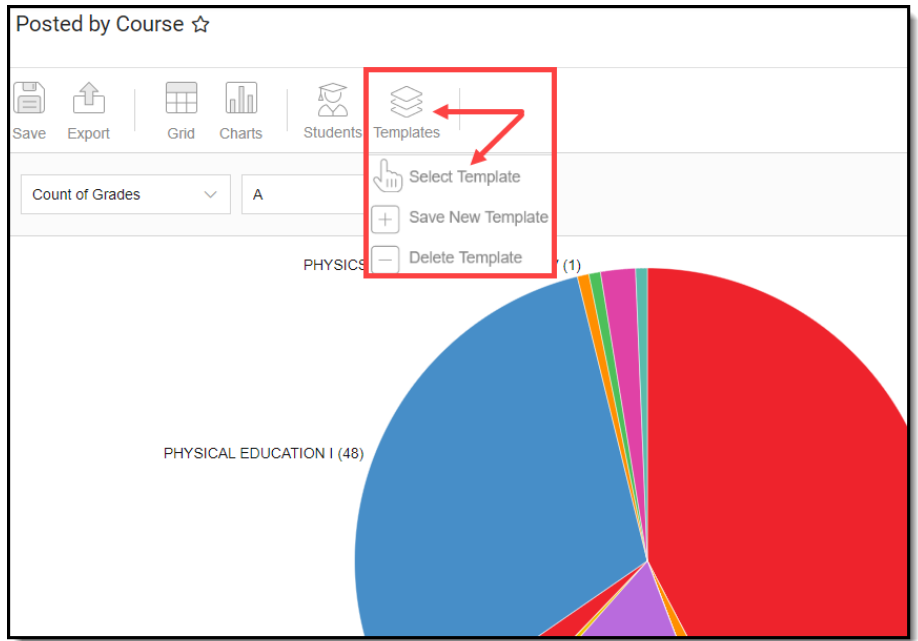

For example, if you filter the chart data by Watchlist in the Student option (see section above) and modify any formatting and field options (any options shown below), all your selections can be saved as a template by clicking **Templates** and selecting **Save New Template**.

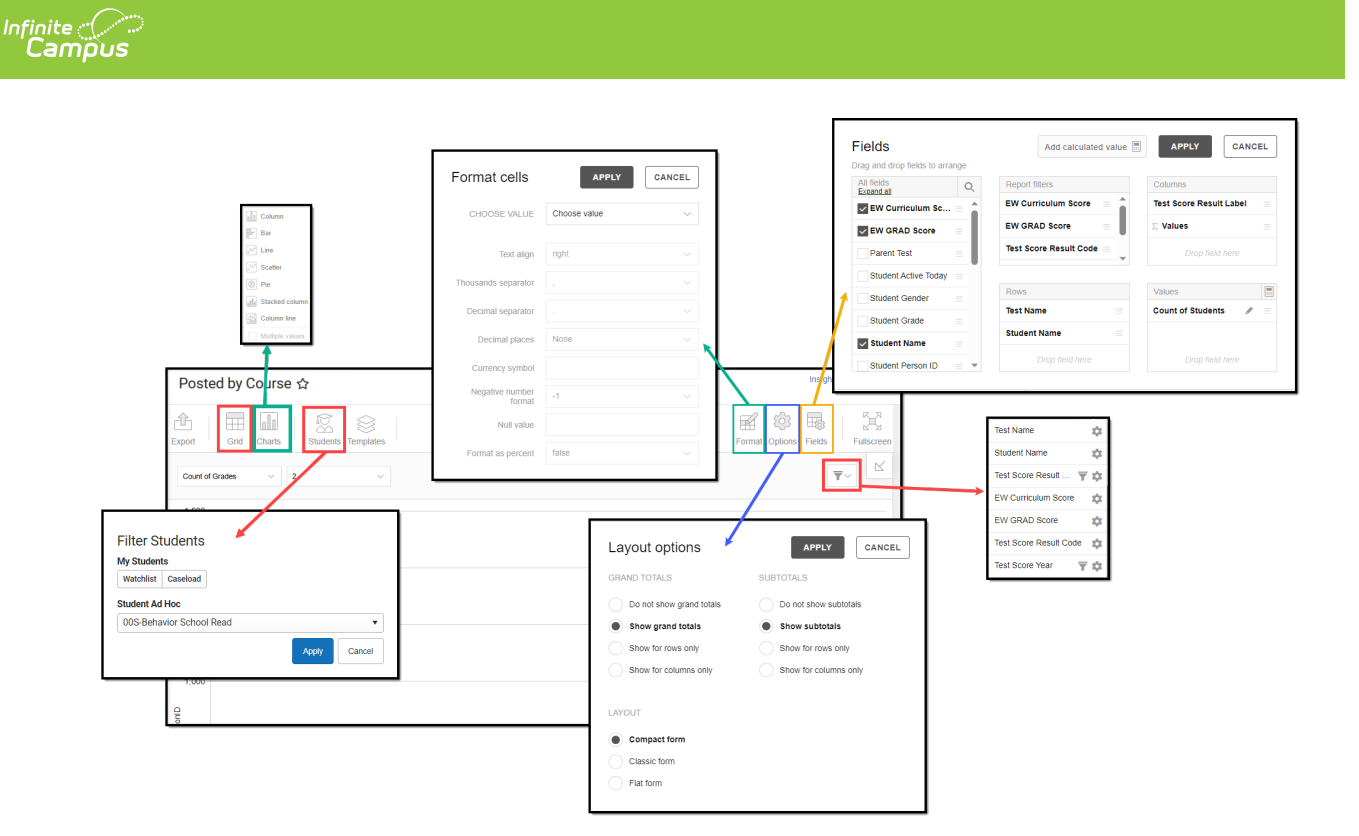

Once saved, each time you return to this chart you can automatically apply these options by clicking **Select Template**, choosing the template, and selecting **Apply**.

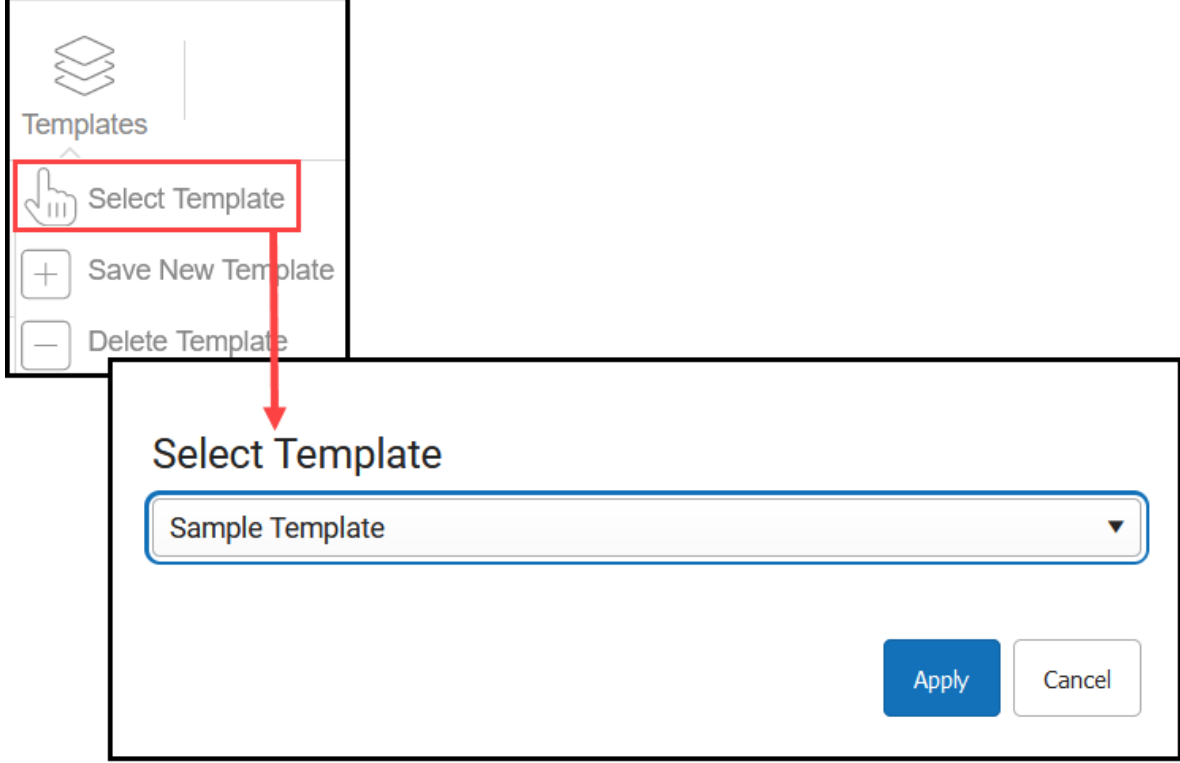

### **Additional Report Options**

The table below directs you to additional information about the other on-screen options.

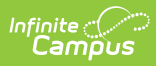

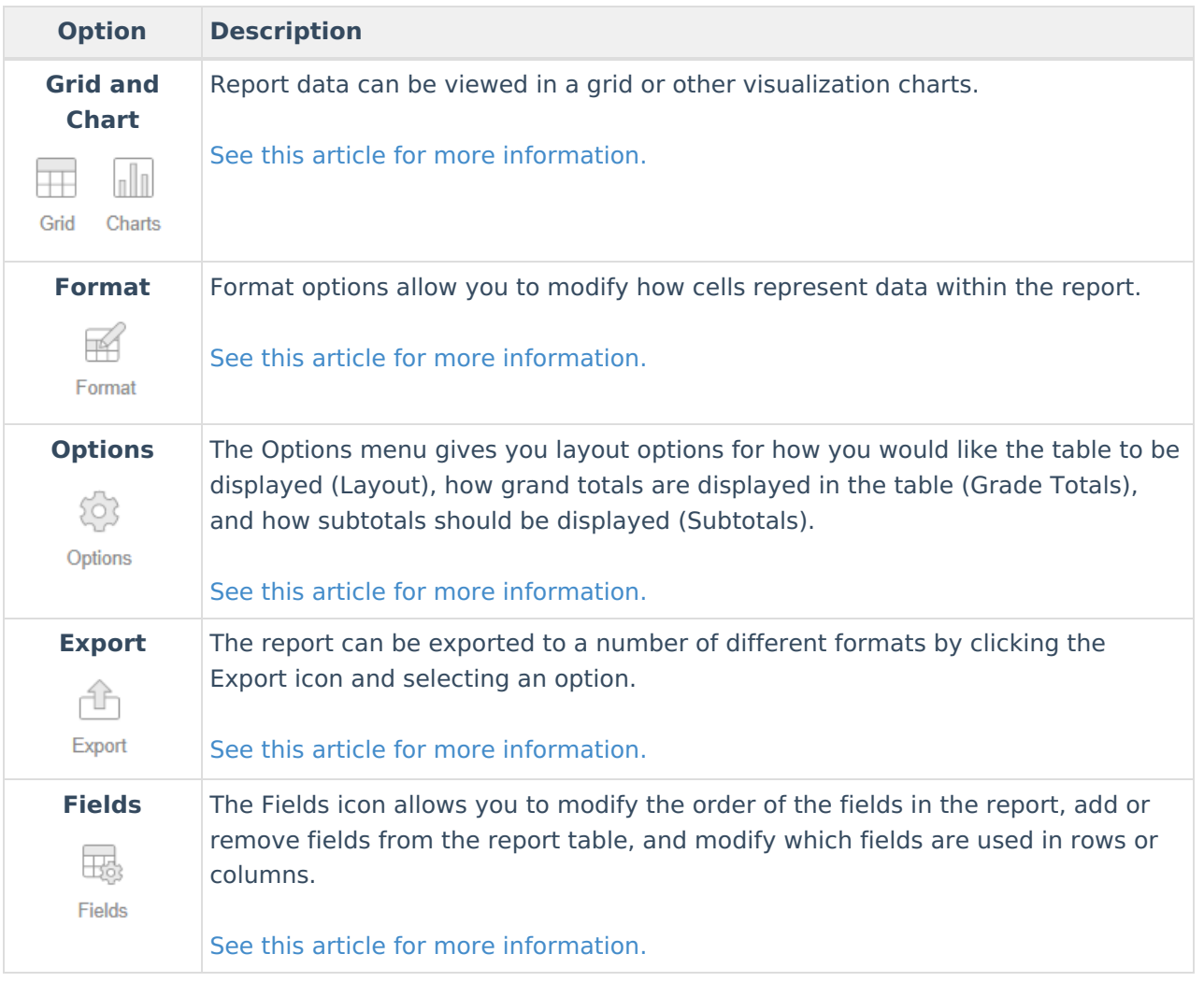